# Web room bookings

# How to check room availability and make a booking online

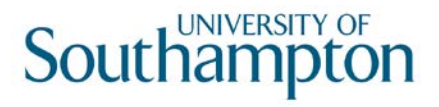

## Accessing the Web Room Booking page

- 1. Open an internet browser window (Internet Explorer, Firefox etc.) and go to: [www.sussed.soton.ac.uk](http://www.sussed.soton.ac.uk/).
- 2. Log in using your University of Southampton username and password (the same details you use to access your PC and your email account). *Please note it is not possible to access web room booking using generic email accounts – you need to use your personal log in details.*
- 3. Click on the Services tab which you will find amongst several tabs running along near the top of the webpage:

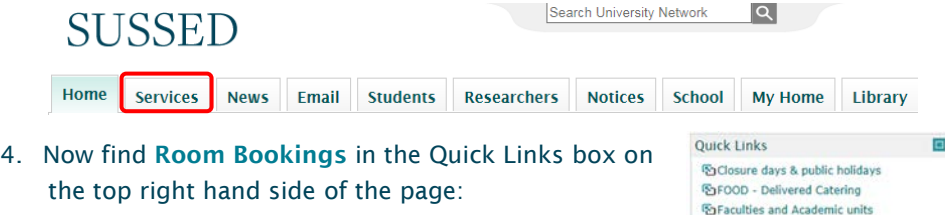

5. A new window will now open\* – this is the Web *Room Booking* page.

*\*If it doesn't please ensure 'Block Pop-ups' is switched off in your Internet Browser settings – contact [serviceline@soton.ac.uk](mailto:serviceline@soton.ac.uk) if you are not sure how to do this.*

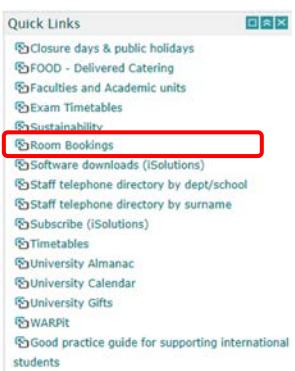

6. From this page you can make/ cancel a booking and check room availability for your event.

#### To make a room booking

1. On the *Web Room Booking* page specify the room that is required using the filters. You can use the various filters to define the room you wish to book – the only filter that is mandatory is minimum size.

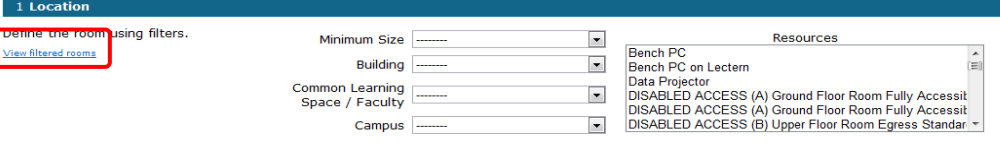

2. To see the list of rooms that meet your criteria, you can click on View filtered rooms

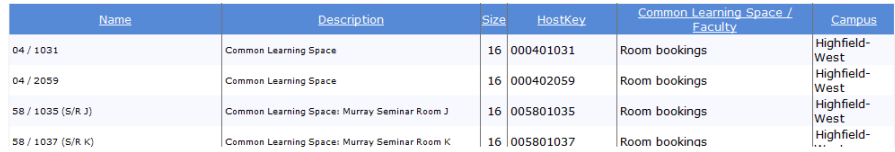

3. You now need to choose the date(s) for your booking by either selecting the appropriate date from the calendar or clicking on Select Multiple Weeks

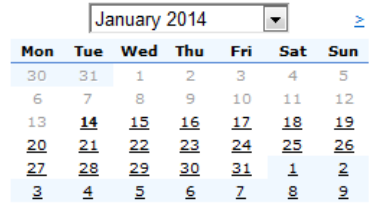

#### 2 Date

Choose a single date or book multiple days in multiple weeks.

Select multiple days/weeks

4.If you choose to select multiple days/weeks, the calendar changes to allow you

#### to pick a week/day range:

 $\overline{\mathbf{A}}$ 

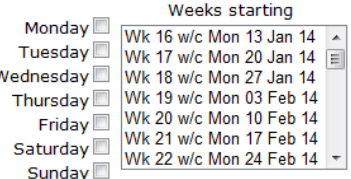

5.Next select your preferred start and end time – these can be changed later- and

click on the next

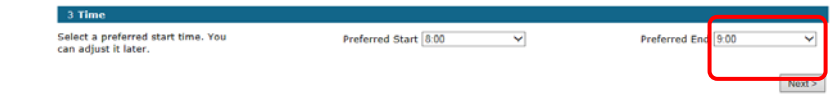

#### button

- *Note: If you have missed any of the required information you will be returned to the web room booking page and advised what information is required before your booking can be processed – e.g.* At least one day must be selected
- 6. You will now be able to select from the available options the room which you would like to book by clicking on the radio button in the left hand column:

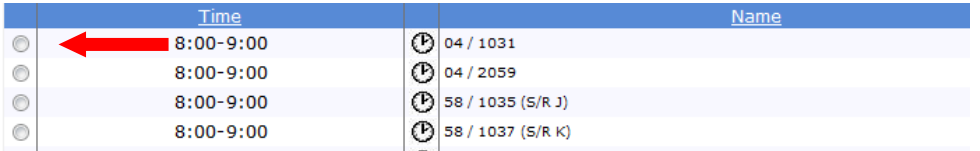

- 7. At the bottom of the list you can use the options to see Earlier or Later Starts or See More Options - Earlier Start Later Start **Show More Options**
- 8. Clicking on the  $|\mathbf{\Theta}|$  will show a list of other times that the room you are looking at is available.
- 9. Clicking on the  $\|\mathbf{Q}\|$  will show a list of other locations that are available at that time slot
- 10. Once you are happy with your selection click on the next button:

### $Next$

11. The next screen will ask you to confirm your booking details. You need to enter a short description of your booking and select your Department from the list:

Short Description of Booking

Department Please Select a Department.  $\checkmark$ 

 $\overline{\mathsf{v}}$ 

 $\checkmark$ 

- 12. You also need to confirm that you accept the Terms and Conditions
	- I accept the Terms and Conditions | Please Select...
- 13. If your booking will feature a music performance –please select the appropriate format from the drop down list. If not please leave as None:

Please indicate if booking will feature music performance

**None** 

14. If your booking will feature an external speaker – please select either yes or no from the drop down

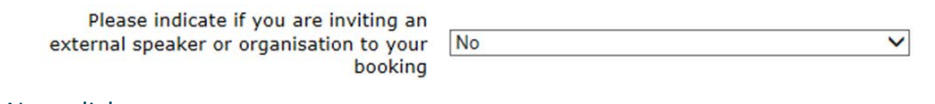

15. Next click on

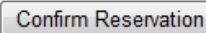

16. You will then receive a message advising that your booking has been received and the room has been reserved. The option to make another booking is given as well

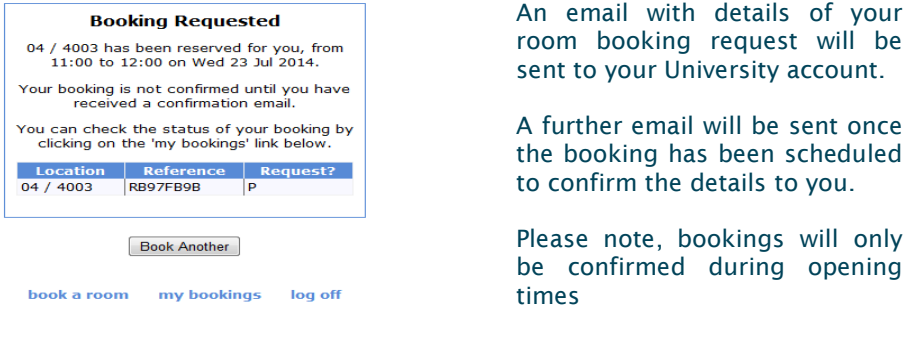

17. Clicking on the **my bookings** label, will navigate you to a screen showing any previous bookings you have made along with their status:

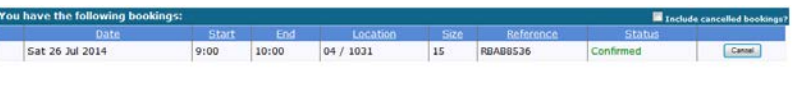

Bookings in the past cannot be cancelled

To cancel a booking

- 1. On the **my bookings** page, tick the booking you would like to amend and select the **cancel** button.
- 2. You will be asked to confirm that you wish to cancel the booking. Click on Yes.
- 3. Now that you have successfully amended your booking you will shortly receive an email confirmation in your University account.

Contact the Room Bookings Team T: +44 (0)23 8059 2346 E: roombook@soton.ac.uk Opening Hours: Monday – Friday 09.00 – 17.00